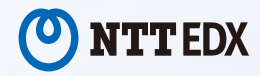

# **淑徳大学 看護栄養学部 (2024年度)**

# **電子教科書・教材配信プラットフォーム EDX UniText**

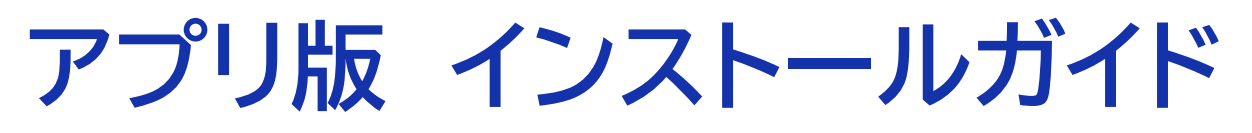

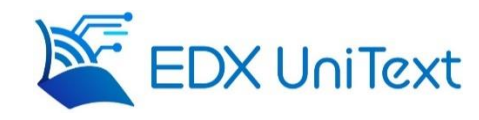

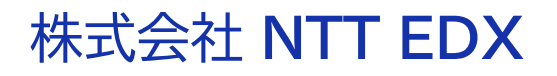

Copyright ©️ 2024 NTT EDX

### **EDX UniText(エディックス・ユニテキスト)とは?**

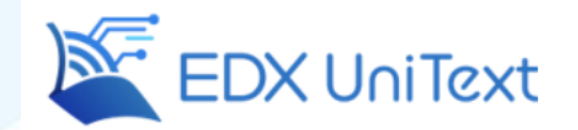

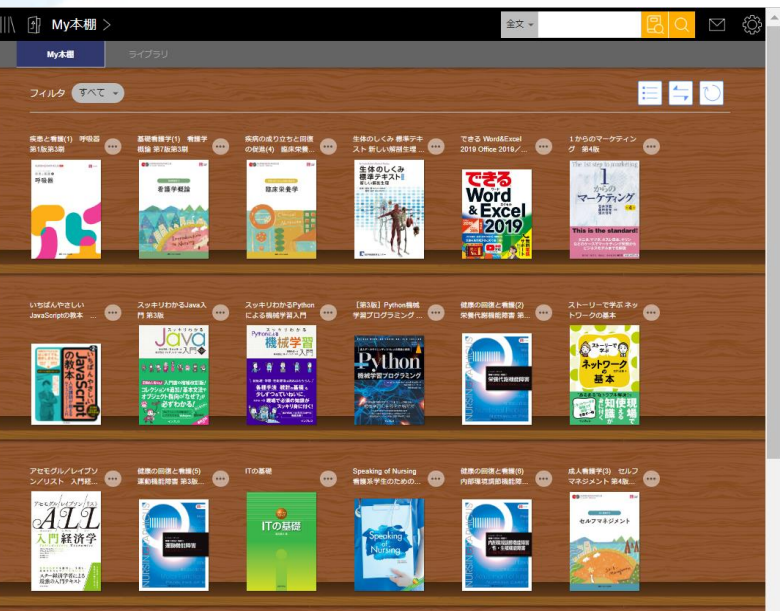

**講義で使用する電子教科書・テキストを 閲覧するアプリです。**

✓ **パソコン、スマホ、タブレット さまざまな端末で利用可能。 (1アカウントで3台まで利用可能)**

✓ **アプリ版では、 事前にダウンロードしたコンテンツを オフラインで利用可能。**

### **アプリ版/Webブラウザ版**

### **アプリ版**

#### iOS、Windows、Mac、Android

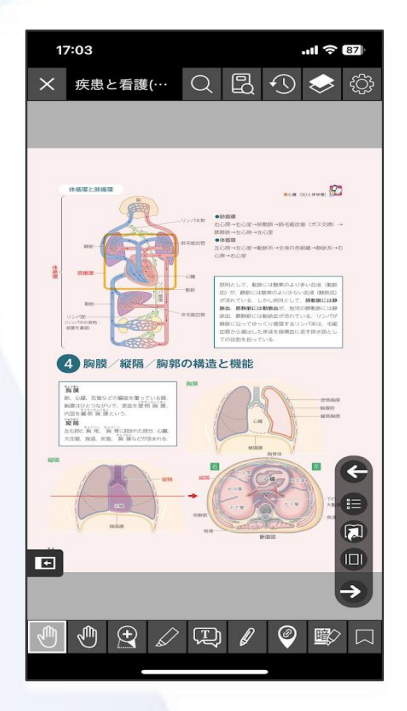

# **Webブラウザ版**

#### Google Chrome、Microsoft Edge、Safari

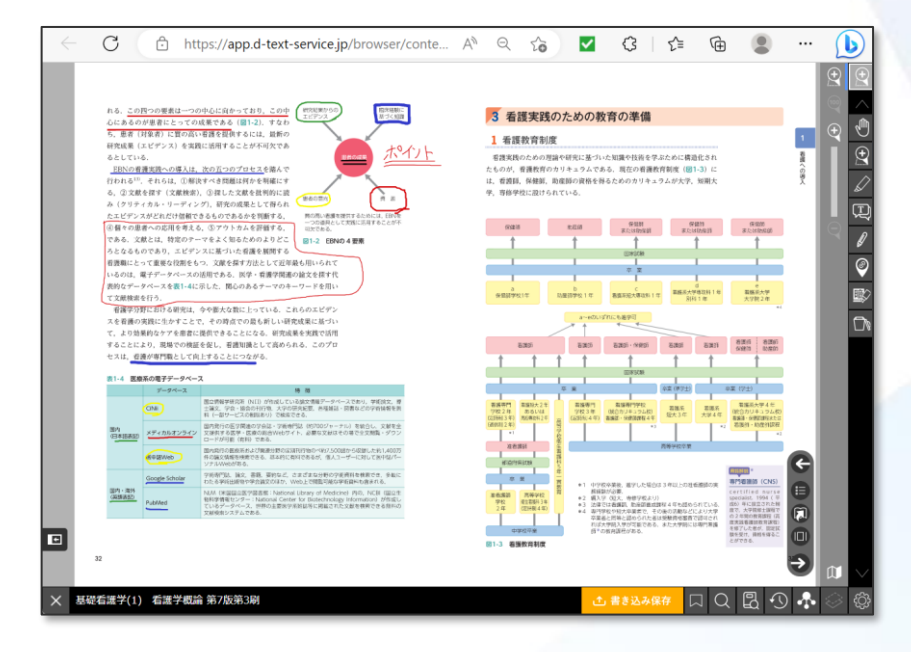

### **アプリ版/Webブラウザ版**

# **アプリ版**

#### iOS、Windows、Mac、Android

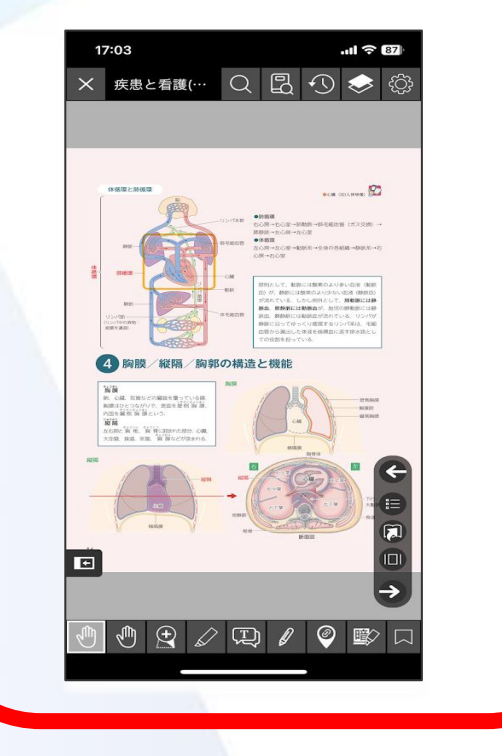

## **Webブラウザ版**

#### Google Chrome、Microsoft Edge、Safari

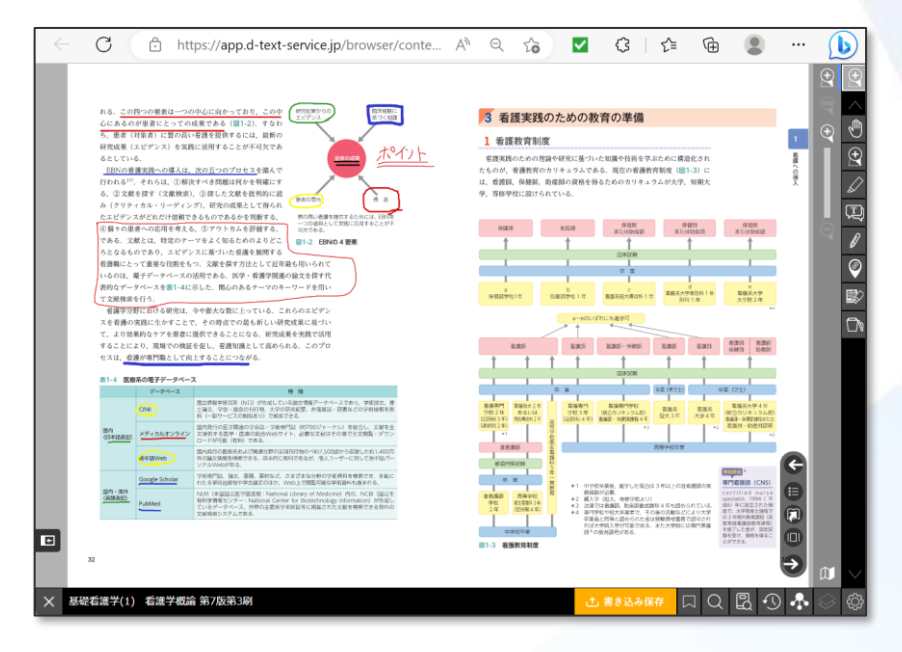

### **EDX UniText Webページへのアクセス**

検索サイトで 「 UniText インストール 」 と検索し、 <https://www.d-text-service.jp/product/> を

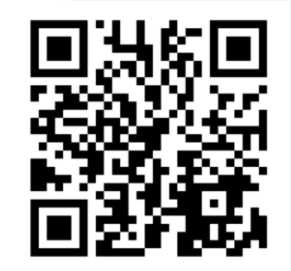

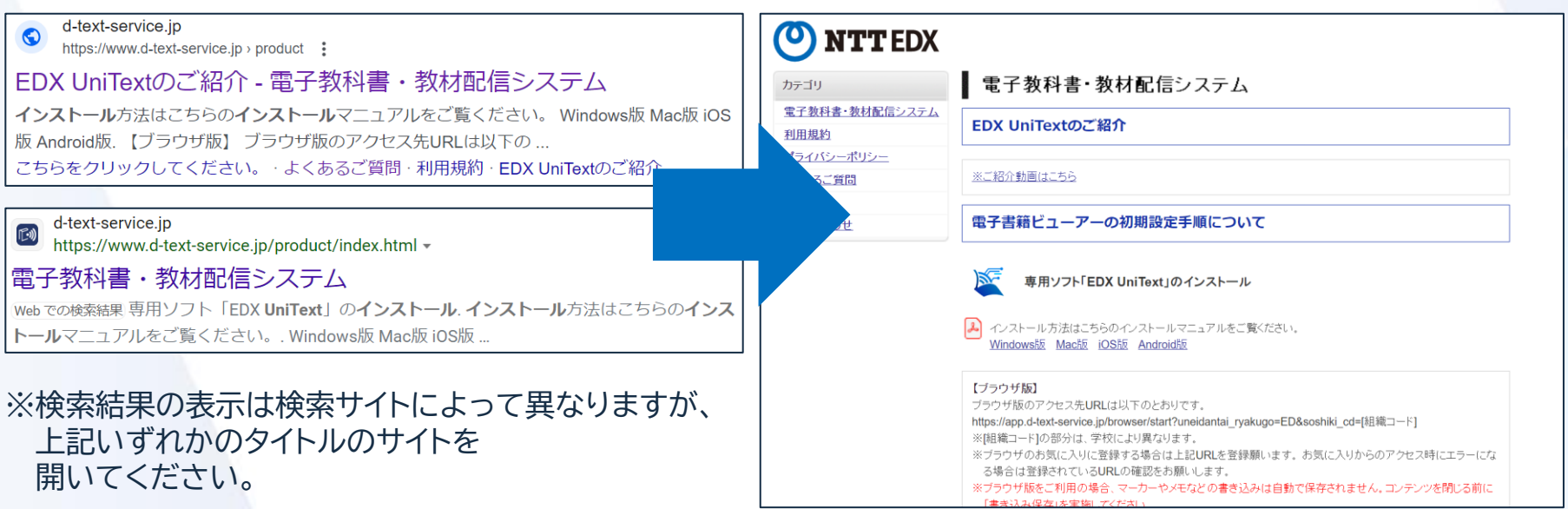

開きます。

### **アプリ版(Windows版)のインストール手順 1**

### **●アプリを端末(パソコン)にインストール**

①画面を下にスクロールし、 Windows版の 「ダウンロード」 を 選択してください。

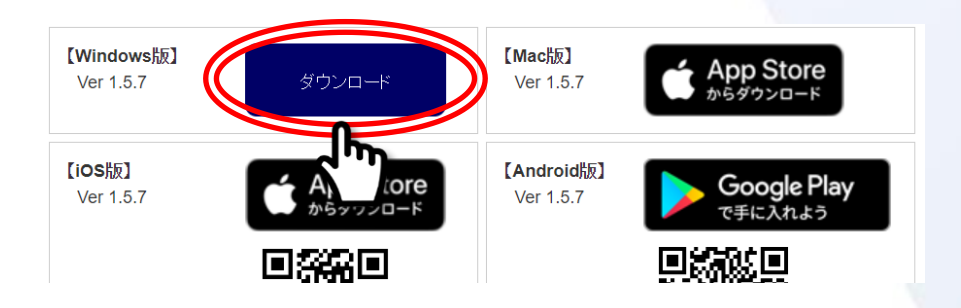

### ②ダウンロードした「EDX UniText-1.5.7.exe」を 実行します。

③「このアプリがデバイスに変更を加えることを 許可しますか?」とポップアップが表示された場合は、 「はい」をクリックしてください。

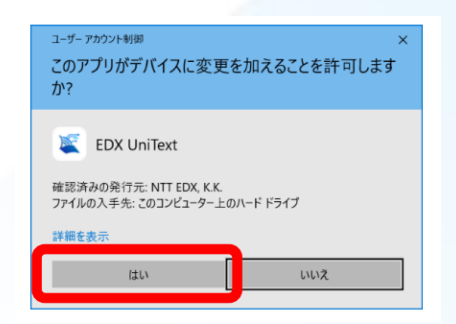

### **アプリ版(Windows版)のインストール手順 2**

### **●アプリを端末(パソコン)にインストール**

④インストール先の選択画面が表示されたら、 「インストール」をクリックしてください。 (インストール先は、表示されているもののままで構いません。)

⑤インストールの完了画面が表示されたら、 「完了」を押してください。

⑥デスクトップにショートカットが作成されていますので、 そちらから起動をしてください。

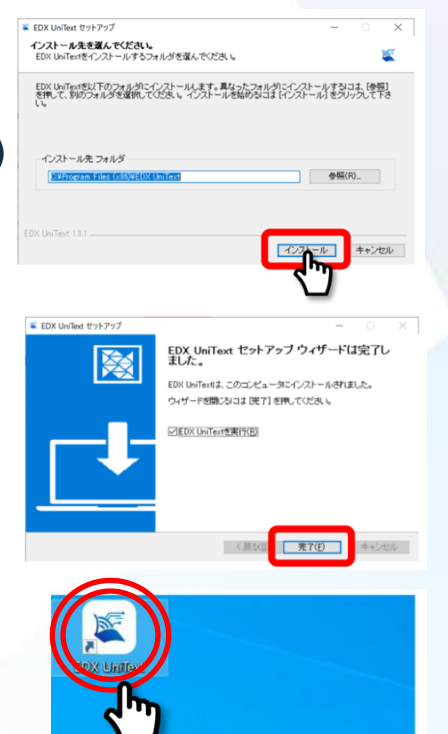

### **アプリ版(Windows版以外)のインストール**

### **●Windows版以外のアプリのインストール**

### 右のQRコードを読み取り、 表示されるページの下方にあるOS別のダウンロードボタンから、 ご自身の端末に合わせてダウンロード・インストールしてください。

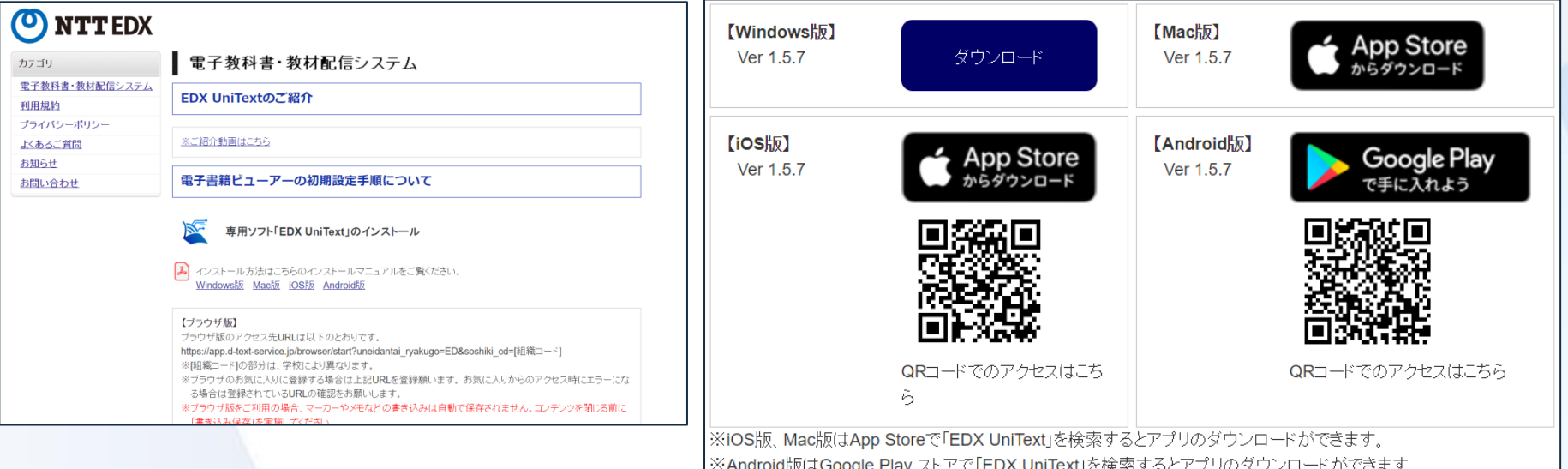

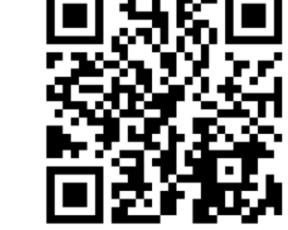

### **アプリ版へのログイン**

**●アプリにログイン**

```
①アプリを開いてください。
```
②組織コード、ID、パスワードを入力してください。 (以下のID、パスワードは学生用の場合です。教員用は別途お知らせします。)

組織コード: 303019 D: 学籍番号 パスワード: 生年月日 (例: 20060501 )

③初回ログイン時は、「利用規約」が表示されます。 内容をご確認・ご同意のうえ、 最下部の 「同意する」 をクリックしてください。

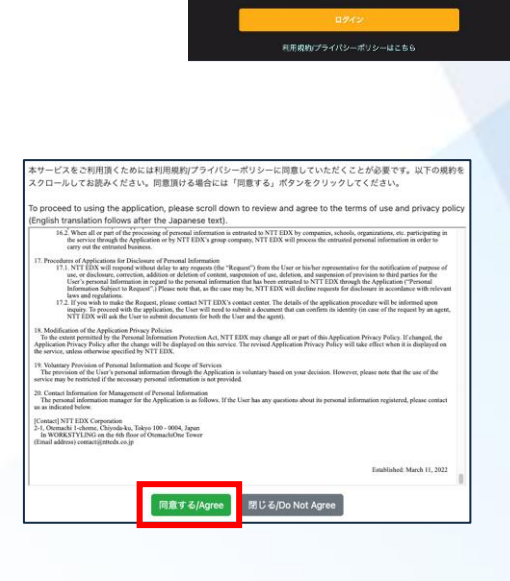

**EDX UniText** 

**EDX UniText** 

**インストールや操作で、わからないことがある場合は…**

ヘルプデスクへお問い合わせください。 (受付時間: 平日 9時~17時)

【電話】 0120-846-173

【お問い合わせフォーム】 右のQRコードからアクセス。

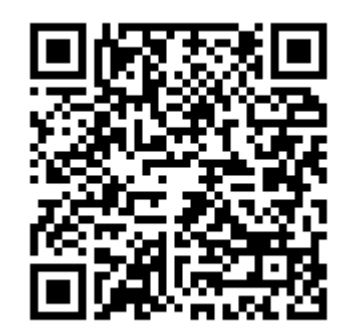

※お電話の場合は、下記の内容をお尋ねしながらご案内します。

・お客様情報 (氏名、大学名、ユーザID、連絡先電話番号またはメールアドレス)

・お問い合わせ内容

- ・いつ頃、その状況が発生したか
- ・どんな環境でご利用になっているか (端末、ネット環境)